#### MetroPlex ArcUser Group Kick-off

SUZANNE WHITCOMB, GISP

Survey123 to check-in
This is not for commercial
use and your info will not be
sold and AI will not contact
you!
This is for MAUG rep to see
if we want to kick this off

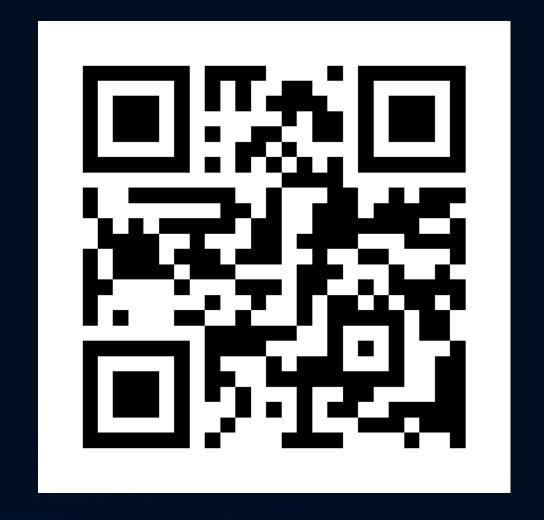

#### Why Metroplex ArcUser Group

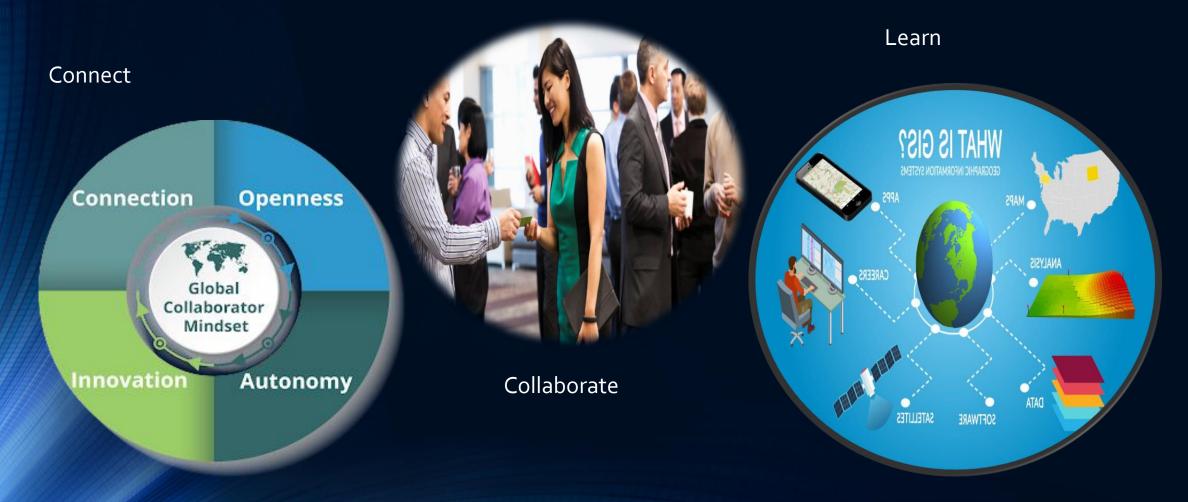

### First Session Power Automate and Survey123

Create Webhook to send email

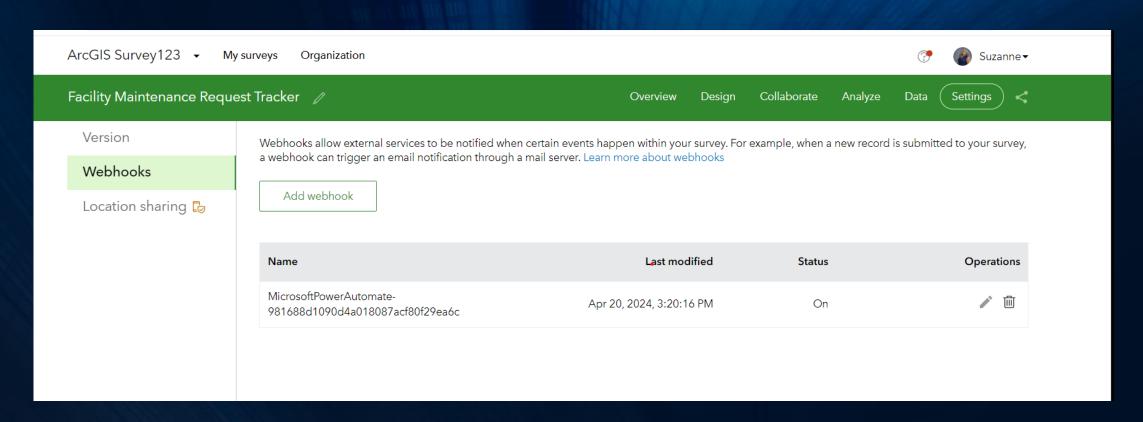

#### First Session Power Automate and Survey123

Use Power Automate in Office 365 Open PA 1 Open Microsoft Power Automate.

2 | Select **Create** from the page side menu.

3 Select **Automated cloud flow** from the **Start from blank** options.

The **Build an automated cloud flow** dialog box appears.

4 Name your flow.

Next, you'll select a trigger.

Type Survey123 in the search bar. Select When a survey response is submitted.

## Steps to create webhook

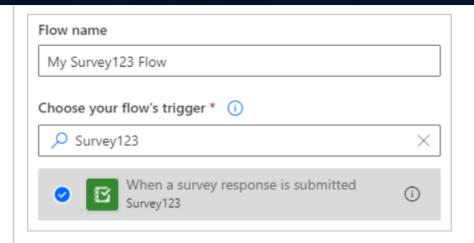

- 6 Click Create.
- If this is your first time using this connector in Microsoft Power Automate, click **Sign in** to sign in with your ArcGIS organization credentials.

You only need to do this once, as Microsoft Power Automate saves your credentials for future use.

### Steps to create webhook

8 Select the survey you want to use for your webhook from the drop-down list of surveys.

You have now set up the trigger for your webhook. However, for the webhook to perform actions with this trigger, your process needs more steps.

This flow needs to send an email when a question has been answered a certain way, so you'll provide a condition.

9 Click the **New step** button, and choose **Condition** at the top of the **Actions** section.

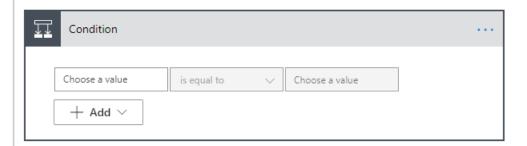

10 Click the leftmost text box to open a dialog box to select a question or property from your survey. Select the survey question you want to use to qualify your survey.

The middle text box is a drop-down menu where you select the condition on which to trigger. Since you're looking for an exact response, select **is equal to**.

## Steps to create webhook in PA

12 In the rightmost text box, type the value for the question for which you want to send a notification. You want this email sent only if the condition is fulfilled. Click Add an action in the If yes box. The If no box remains blank. Many mail services have connectors that can be used in this flow. 14 For this exercise, select Office 365 Outlook - Send an email (V2). 15 Sign in to the mail service with your credentials, if your credentials are not already saved. 16 Fill in the **To**, **Subject**, and **Body** fields of your email. The Dynamic content dialog box that appears when you select a text box allows you to insert content from the survey response as necessary. When your email is complete, click Save.

#### Set up your email

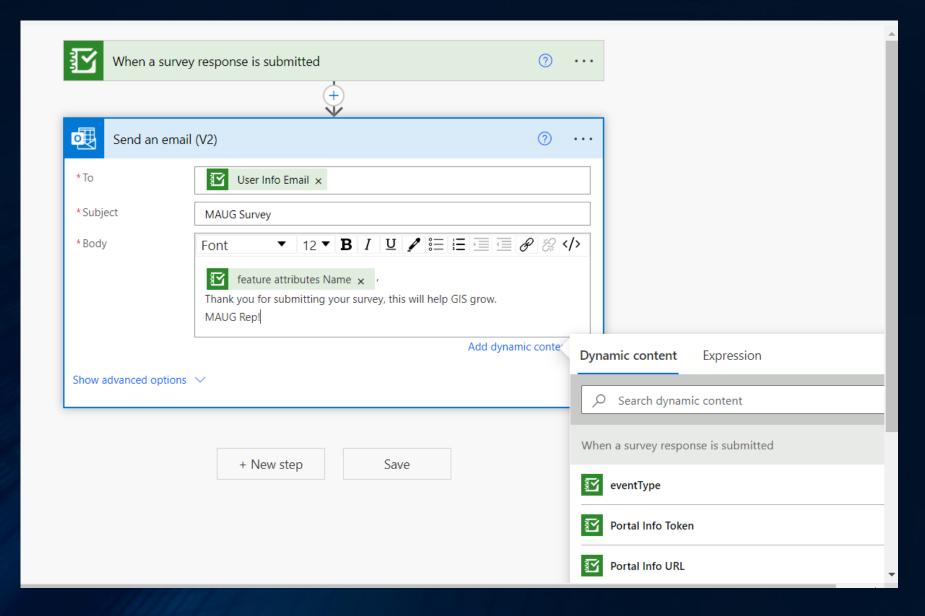

# Open your survey and go to Webhook to verify

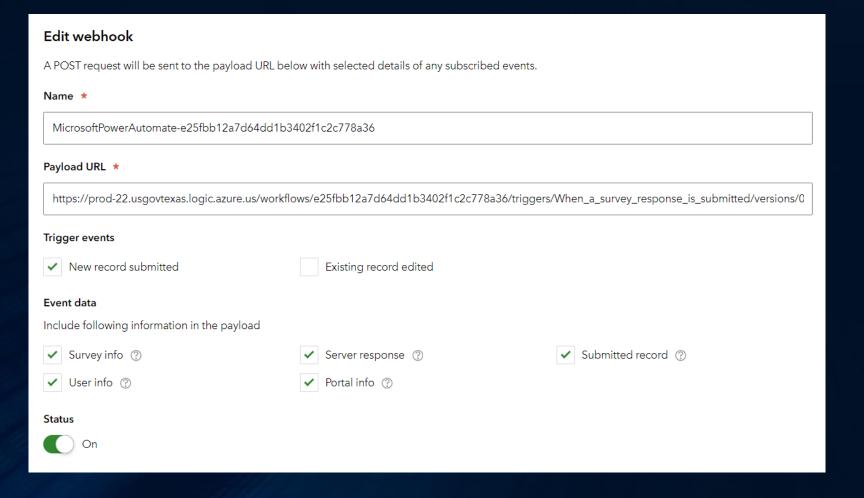